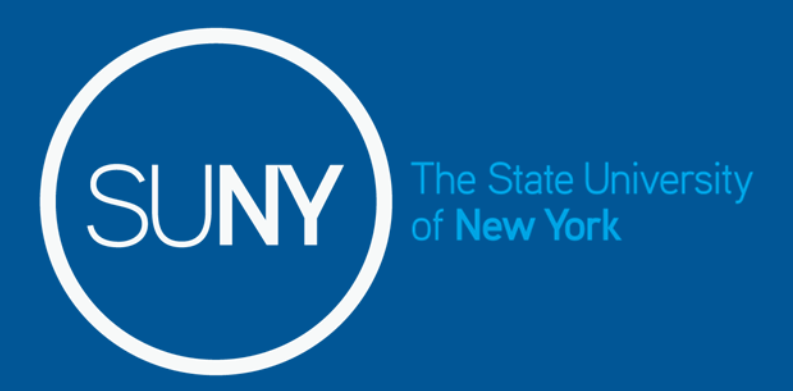

# Time & Attendance System for Student Employees

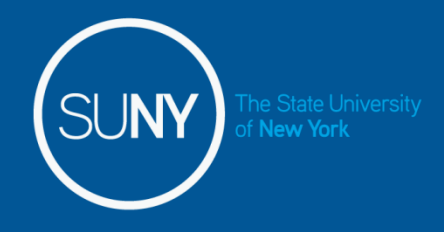

Overview **of Time and Attendance System (TAS) For Student Employees**

- 1) Sign –in to SUNY HR Time and Attendance using existing User ID and password.
- 2) Select an Accrual Period (Pay period)
- 3) Enter Time In and Time Out for each day worked.
- 4) Certify and Submit Time Record to your Supervisor.
- 5) Sign-out of SUNY Browser and Close

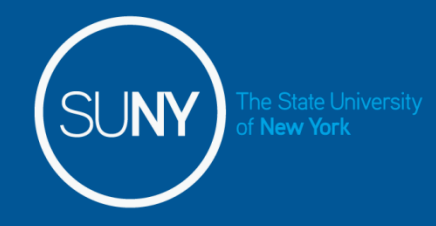

- For security reasons your sign-in will be different the first time you enter into the Time and Attendance System. You will be asked for your SUNY ID (which is provided by your campus) and your date of birth (DD/MM/YYYY).
- Once you complete this security procedure, you will not need to verify your information.

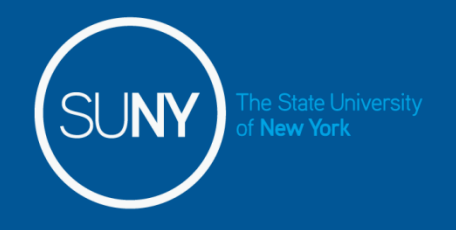

## **Sign in to SUNY at: <http://www.suny.edu/time>**

**Bookmark** 

• As described in the previous slide, the screen will be slightly different your first time signing in, requesting your SUNY ID and DOB. *That is a one-time security occurrence.* **Going forward, your entry screen will look like this:**

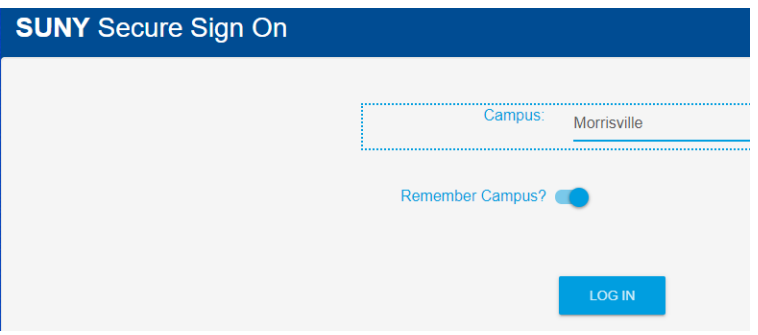

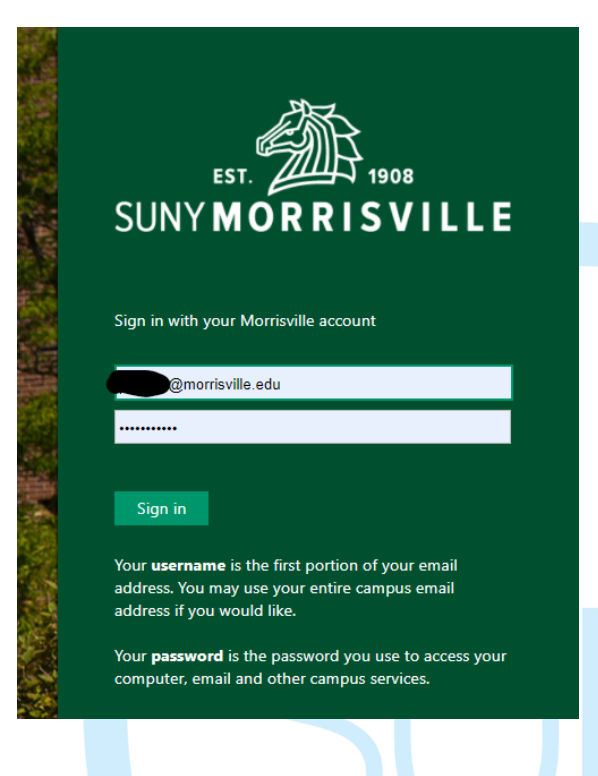

**Once logged into TAS, the home page will be displayed. This includes employee information and employment roles.** To begin using TAS, click on **"Time and Attendance" tab.**

### **SUNY SECURE** The State University of New York | Time & Attendance Home Tuesday, April 28, 2015 . 1:12:42 PM **Menu TAS Home** Name: Classified Test **Suny ID: 38554 Local Campus ID: Employment Roles Status Role Type Effective Dates** 12/06/2001 - [No End Date]  $\bullet$ Current Regular State Employee Displaying single result. **Time and Attendance**

## Time record:

### **Hourly Time Record** Please select a commitment to view the time record **Commitment Stack** Group<br>Comt ID **Effective Duties** Rate Superviso **Stack Departmen End Date** 05/20/2016 -9000870000 10.00 Biology Jane Smith  $17$ rec sports 08/27/2016 05/20/2016  $18$ rec sports 9000870000 13.75 English Joe Murphy 08/27/2016

### **Accrual Period**

ral iod

### $05/19/2016 \sim 06/01/2016 \sim$ New

**New York** 

If you do not see the right commitment or accrual period on this timesheet, please contact your supervisor/department

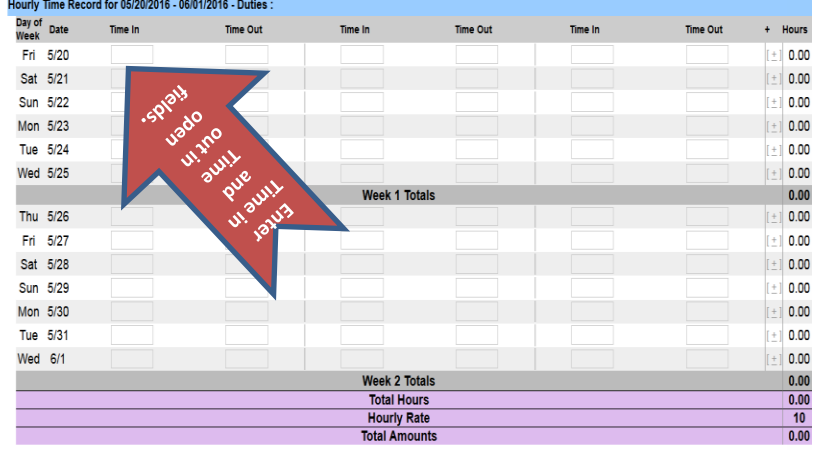

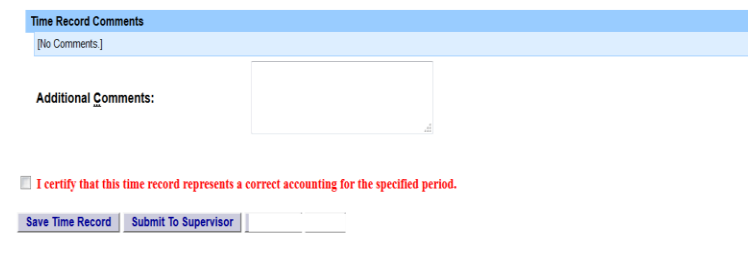

- 1. If you have multiple commitments, please select commitment stack with appropriate department, supervisor and rate in which you need to enter time worked.
- 2. Then select the accrual period in which you will be entering your time for. Accrual period status:
	- New new time record
	- Working working on time record
	- Pending submitted to supervisor and awaiting action.
	- Approved supervisor approved time record
	- Denied supervisor denied time record
- 3. Enter the accurate time in/out per day, multiple times a day if needed. Please enter "A" for AM and "P" for PM. . Click on Save Time Record after each entry.
- 4. Enter comments in the box indicated below if you wish to submit comments to your supervisor on your time record.
- 5. Once your hours of obligation has been completed and entered for the pay period, please check the box certifying the information that has been entered is accurate and then click on submit to supervisor. NOTE: You will receive the pop up message if you navigate away from your time record in which changes were made and was not save or submit to their supervisor.
- 6. Once you have submitted your time record to your supervisor, the status will change to pending until approved.
- 7. Total Hours total number of hours entered within the pay period.
- 8. PDF Report Printable time record.
- 9. Audit Details of when time records have been submitted and action has been taken.

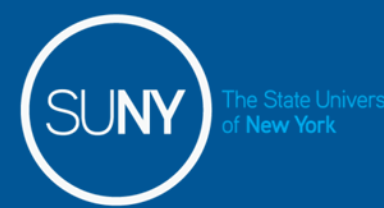

## Warning/Error messages within TAS:

### **Warning & Error Messages:**

Warnings:

- Total work hours across duties exceed 20 hours
- Total work hours across duties exceed 29 hours
- A break in work hours is required if a work day is longer than 6 hours continuously.
- You have entered only time in for one or more work period(s). Please enter corresponding time out before submitting the time sheet.
- You cannot approve an incomplete timesheet. In one or more of the work period(s), only time-in is entered (for supervisor only).
- You cannot approve or deny an empty timesheet (for supervisor only).
- Payments with overlapping dates exists in this pay period.
- Total payment amount (\$) is close to or exceed the award amount (TAS Payment Roster only).

Errors:

- The fiscal year associated with this timesheet has ended. Please contact your HR Department for payroll processing (for student only).
- Please deny this timesheet. The fiscal year associated with the timesheet has ended. Student employee must contact HR Department for payroll processing (for supervisor only).

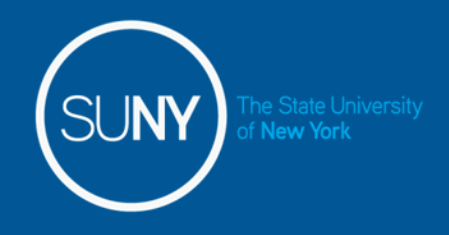

**Notifications:**

For the supervisor:

• *You have a pending student time record needing your review and action.*

If a supervisor does not take action on the employee's time record within the timeframe specified by the campus, the time record will be moved up to the supervisor's supervisor.

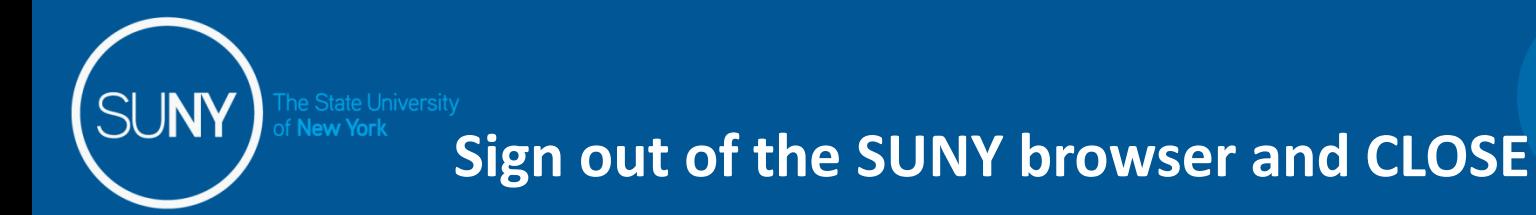

To ensure your privacy and system security, please log off by clicking on "Sign Off" link in the upper right hand corner of your screen.

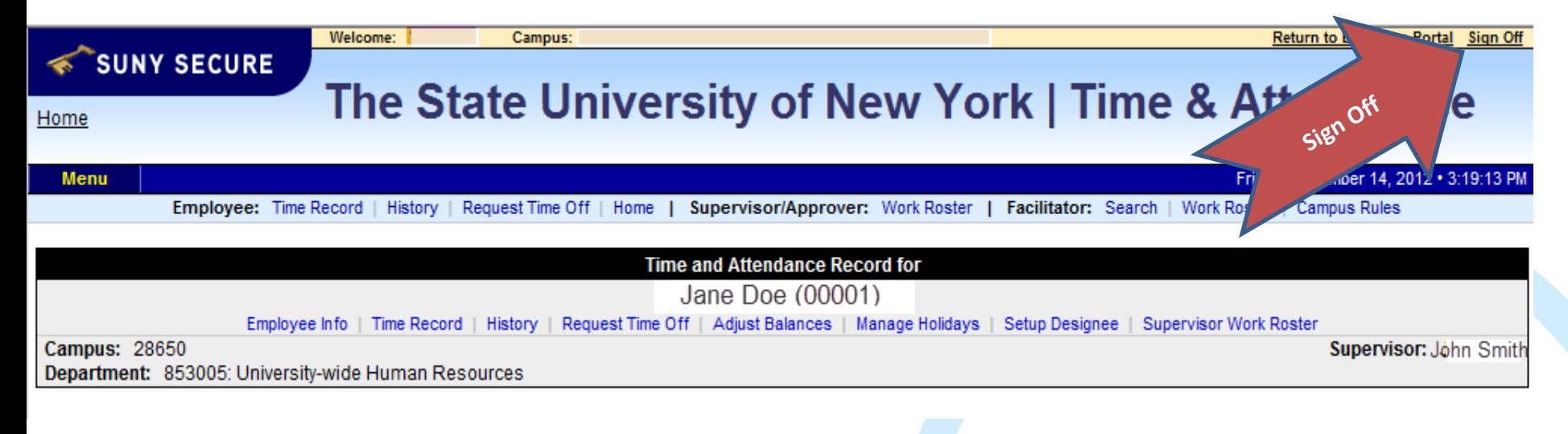

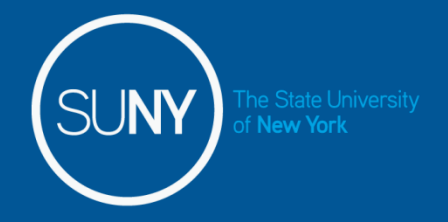

## CONGRATULATIONS!

- For those of you without direct reports, once you have entered your current Time and Attendance Information, you have successfully completed the training session.
- Step by Step instructions are also available for your use.
- **Supervisors**, there are a few more slides about the process for approving time records and/or time off requests for your employees.

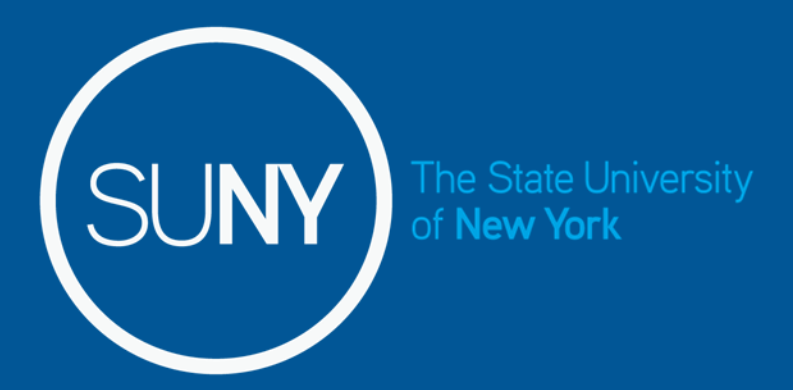

# Time and Attendance System (TAS)

**Supervisors** Step-by-Step

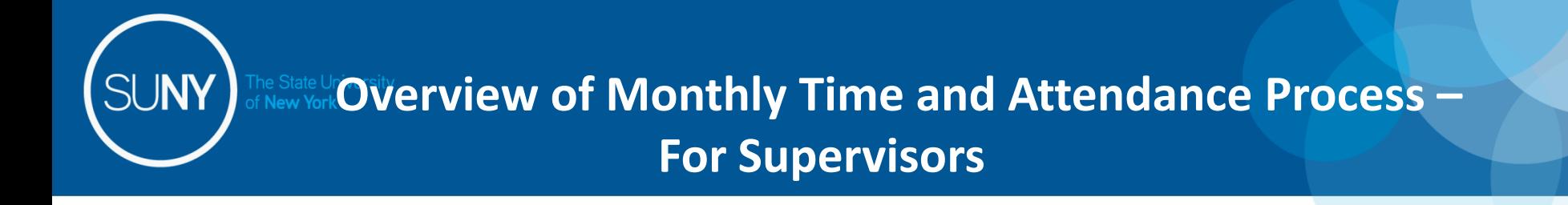

- 1) Sign in to SUNY HR Time and Attendance
- 2) Select "Work Roster."
- 3) View employee's Time Record
- 4) Select "Details" to view employee's time record.
- 5) Select "Approve" or "Deny"

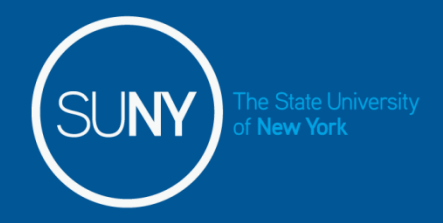

## **Sign in to SUNY at: <http://www.suny.edu/time>**

**Bookmark** 

• As described in a previous slide, the screen will be slightly different the first time you log in, requesting your SUNY ID and DOB. *That is a one-time security occurrence.* **Going forward, your entry screen will look like this:**

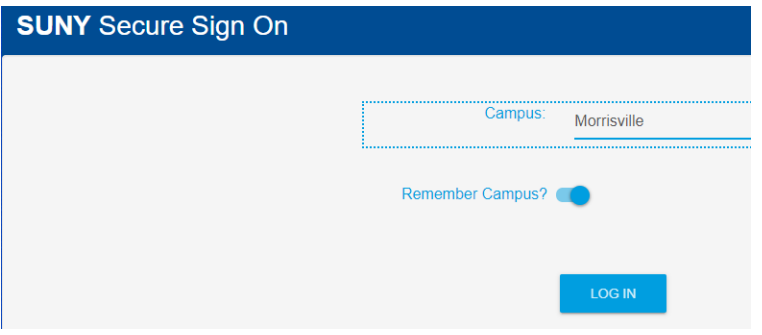

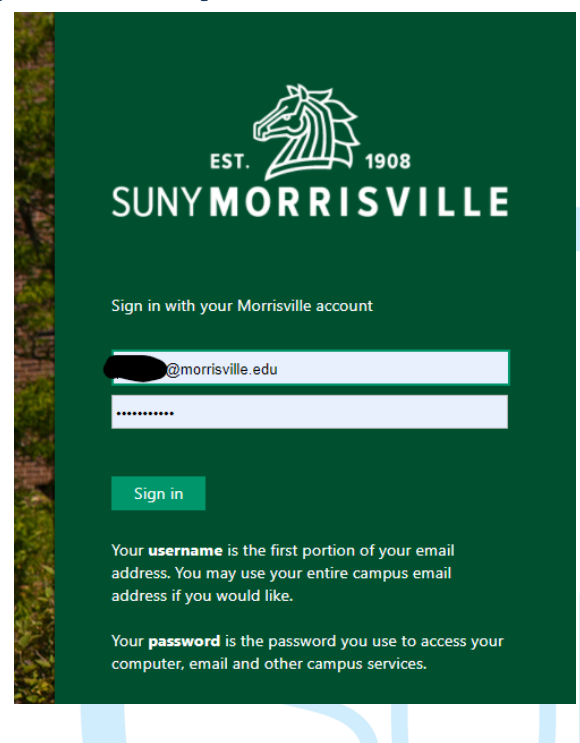

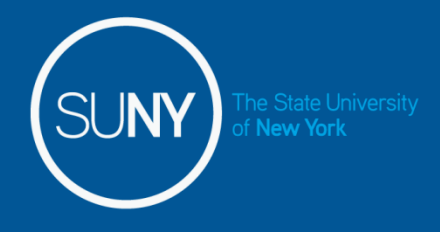

**Then, click on "Time and Attendance" Tab to get into your time record** 

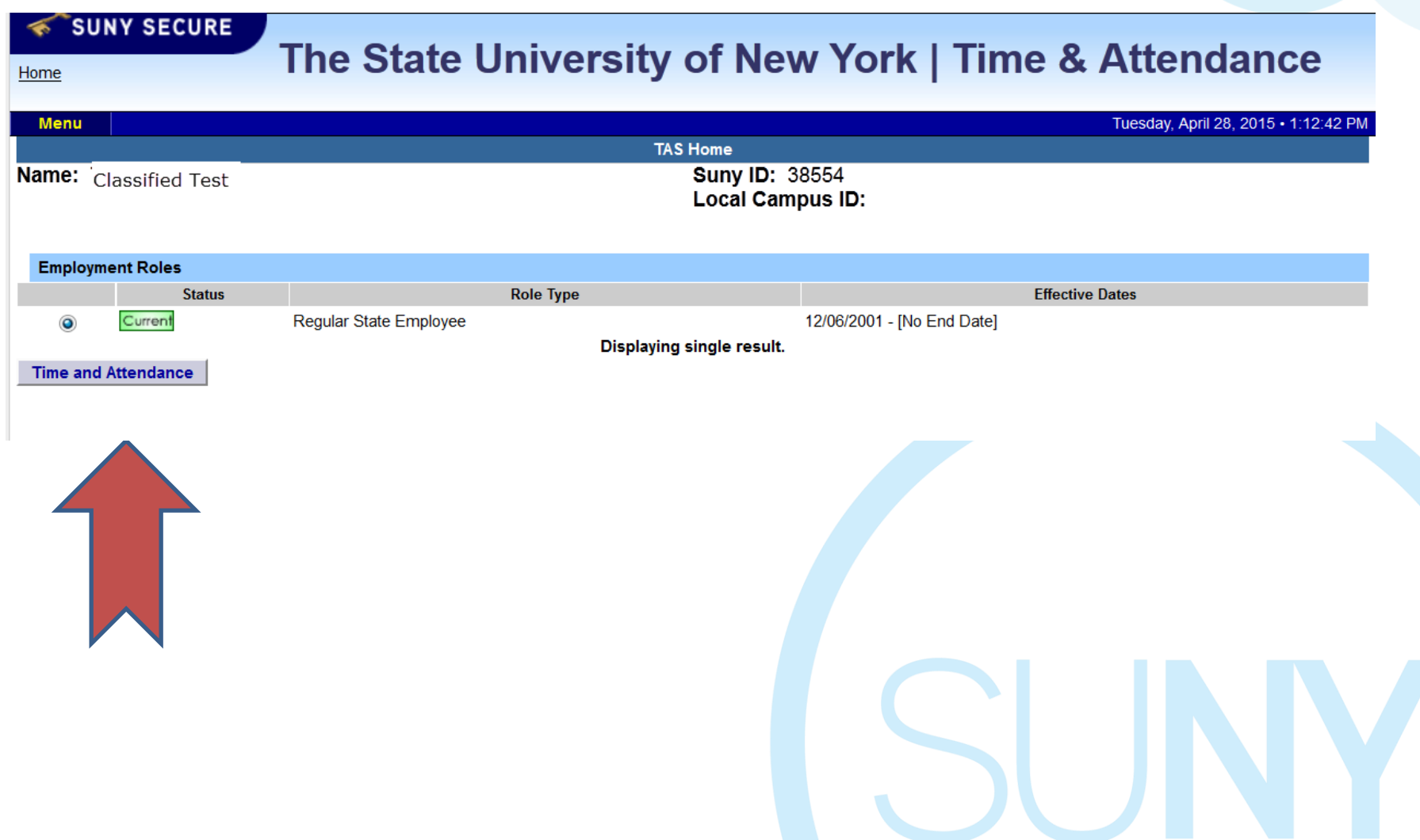

### Supervisor Work Roster:

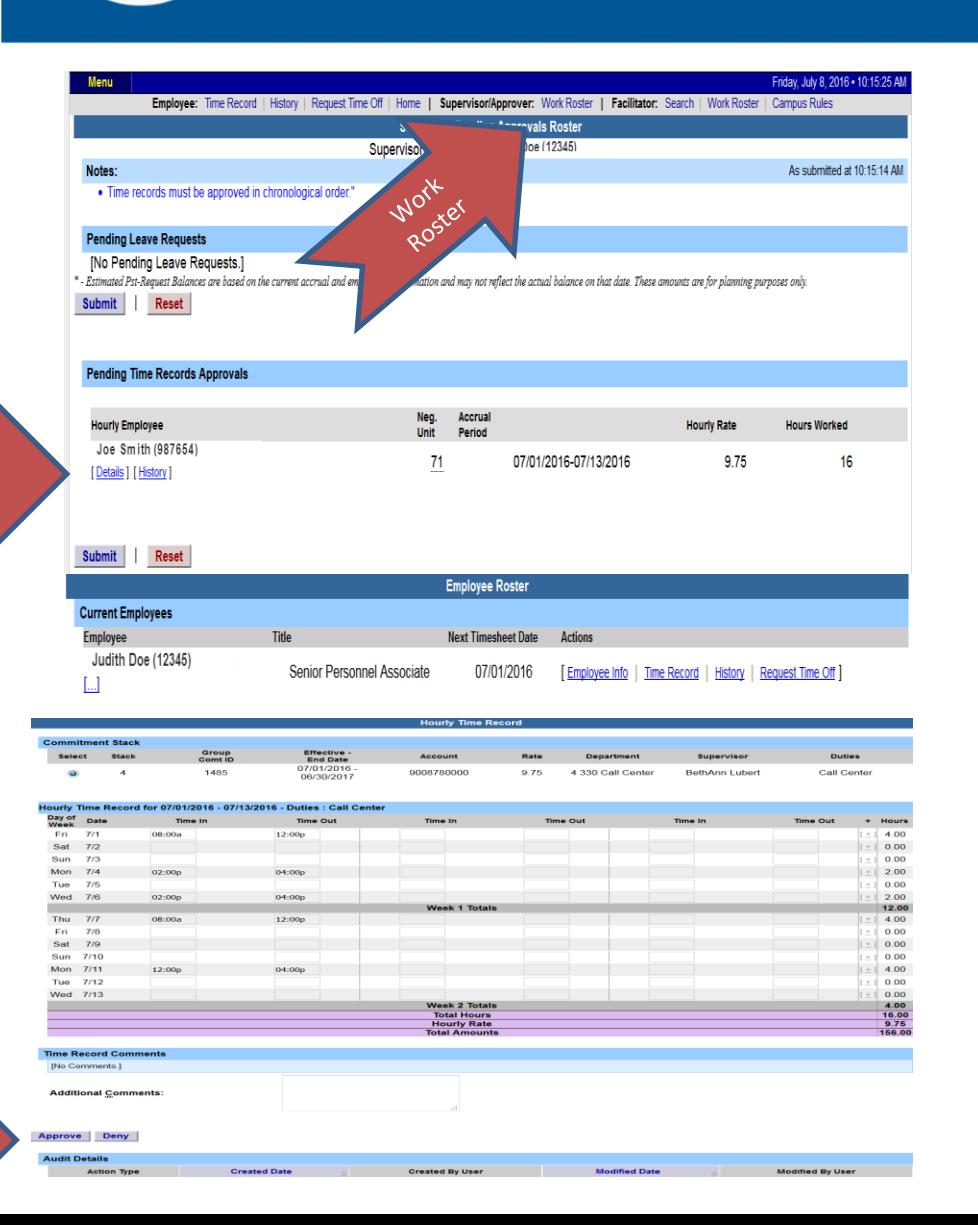

New York

- 1. Click on Work Roster, to view pending time records for your employees.
- 2. If you have multiple employees reporting to you in different bargaining units, they will be displayed separately on your work roster for your convenience.
	- Unclassified Employee
	- Classified Employees
	- Hourly Employees
- 3. Select "Details" under Pending Time Records Approvals to view time record to take action on.
- 4. Under the Employee Roster, if […] icon appears under an employee's name, this indicates the employee is also a supervisor within the department. If you click on the […] icon their supervisor work roster will be brought up, and you have all the same supervisor privileges.
- 5. To take action on a pending time record once the supervisor has clicked on details from the work roster and reviewed the time record, please click approve or deny.
- 6. Once action has been taken, the pending time record will be removed from the work roster.
- 7. If approved, the time record will change to an approved status under the accrual pay period drop down.
- 8. If Denied, the time record will show as denied with required comments for the employee to correct as necessary and resubmit to supervisor.
- 9. If time record has been approved, the total hours worked will roll into the TAS Payment Roster for the payroll department to audit and send the payment to OSC.

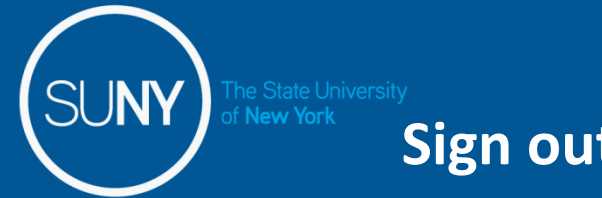

### **Sign out of the SUNY browser and CLOSE**

• To ensure your privacy and system security, please log off by clicking on "Sign Off" link in the upper right hand corner of your screen.

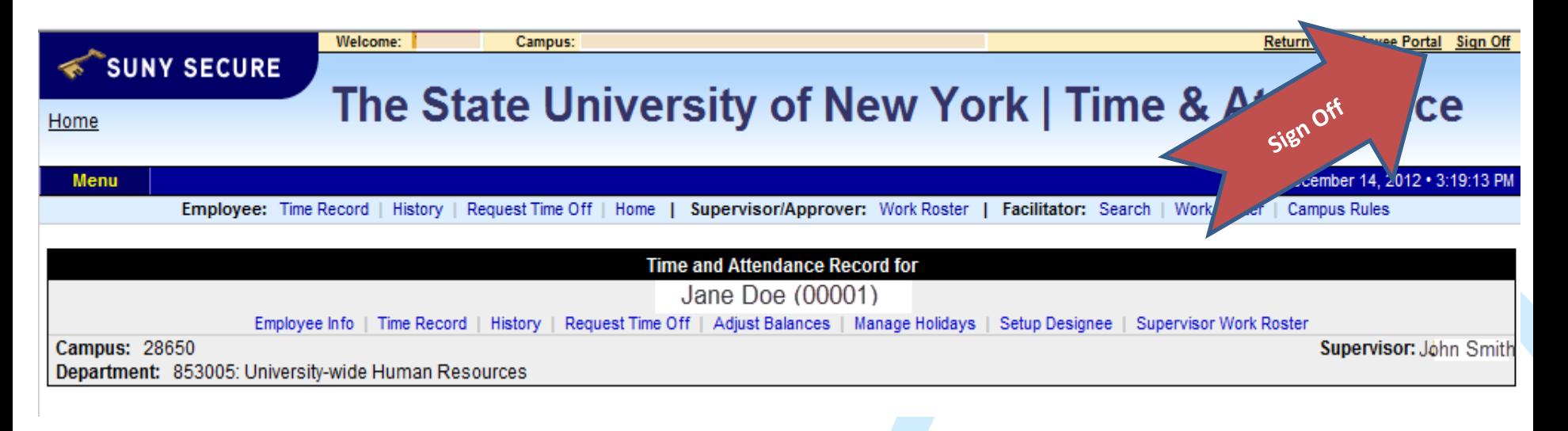

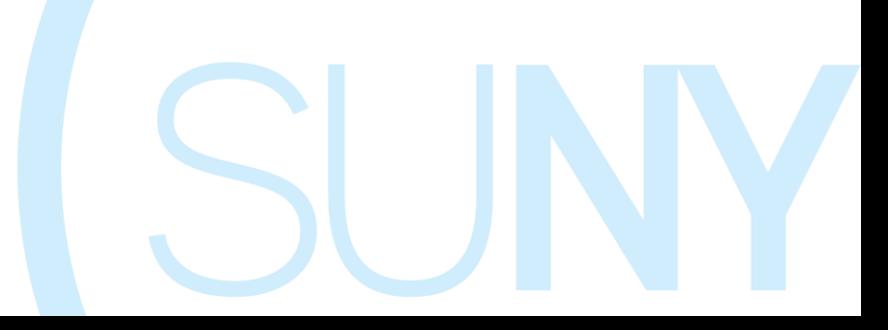

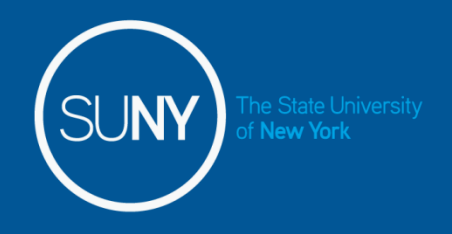

# Thank You!

- Step by Step instructions are also available for your use.
- Please contact [payroll@morrisville.edu](mailto:payroll@morrisville.edu) or [humanresources@morrisville.ed](mailto:humanresources@morrisville.ed) if we can be of further assistance.